# Steps to Upload Submissions

# Steps – Uploading Files - Verification

### 1. After clicking the link, you will see the following on your browser

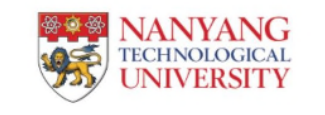

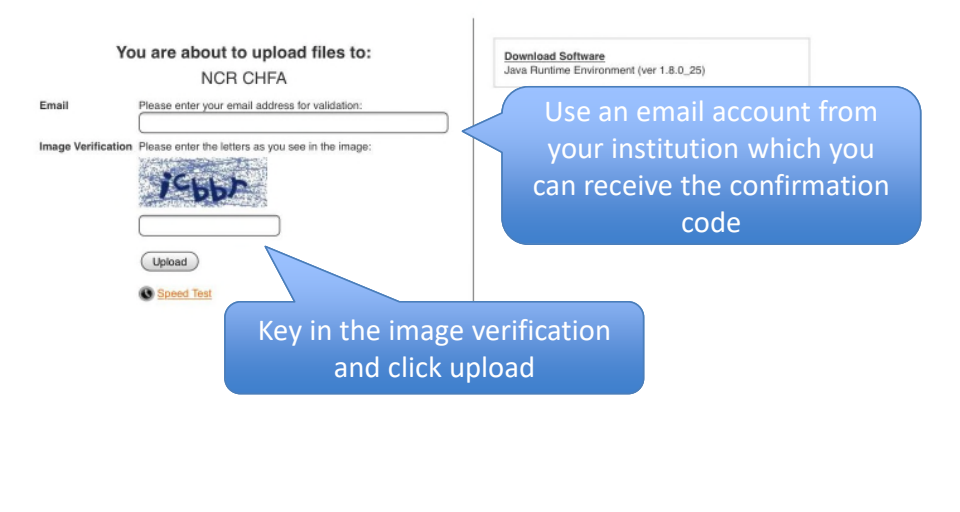

#### 2. If you are prompted to install Java, please click run.

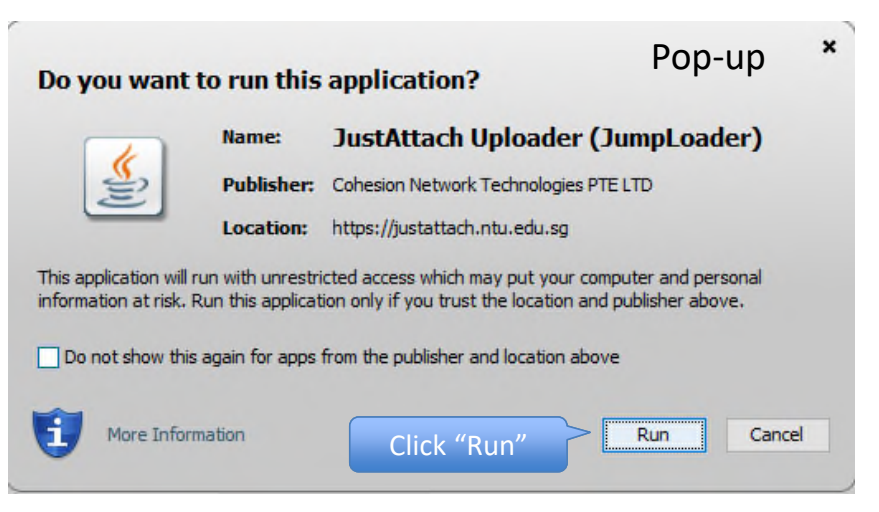

### Steps – Uploading Files – Input confirmation code

4. Check your email and open the

email from "NTU JustAttach"

#### 3. The next page will load on the browser; prompting for confirmation code

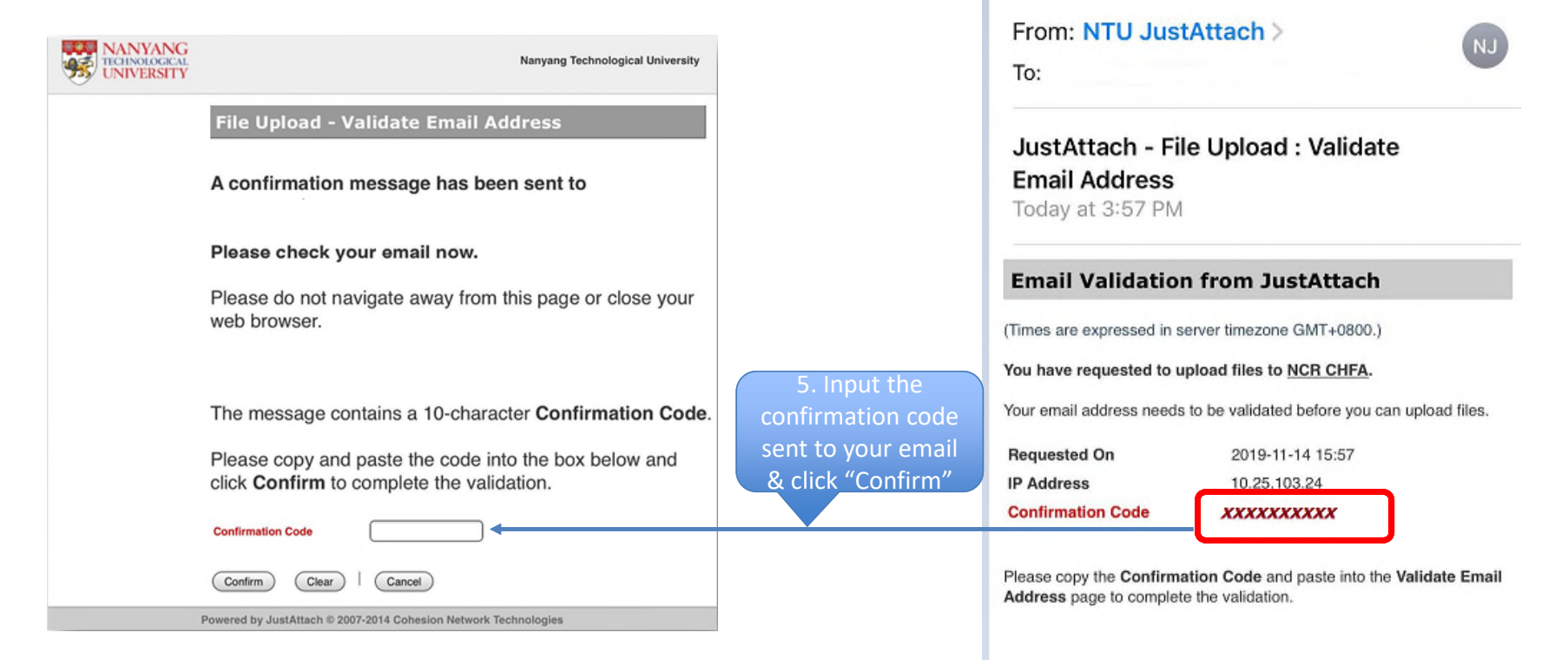

# Steps – Uploading Files

4

### 6. 'Uploading page' will load, depending on your Java version, there could be 2 different interfaces

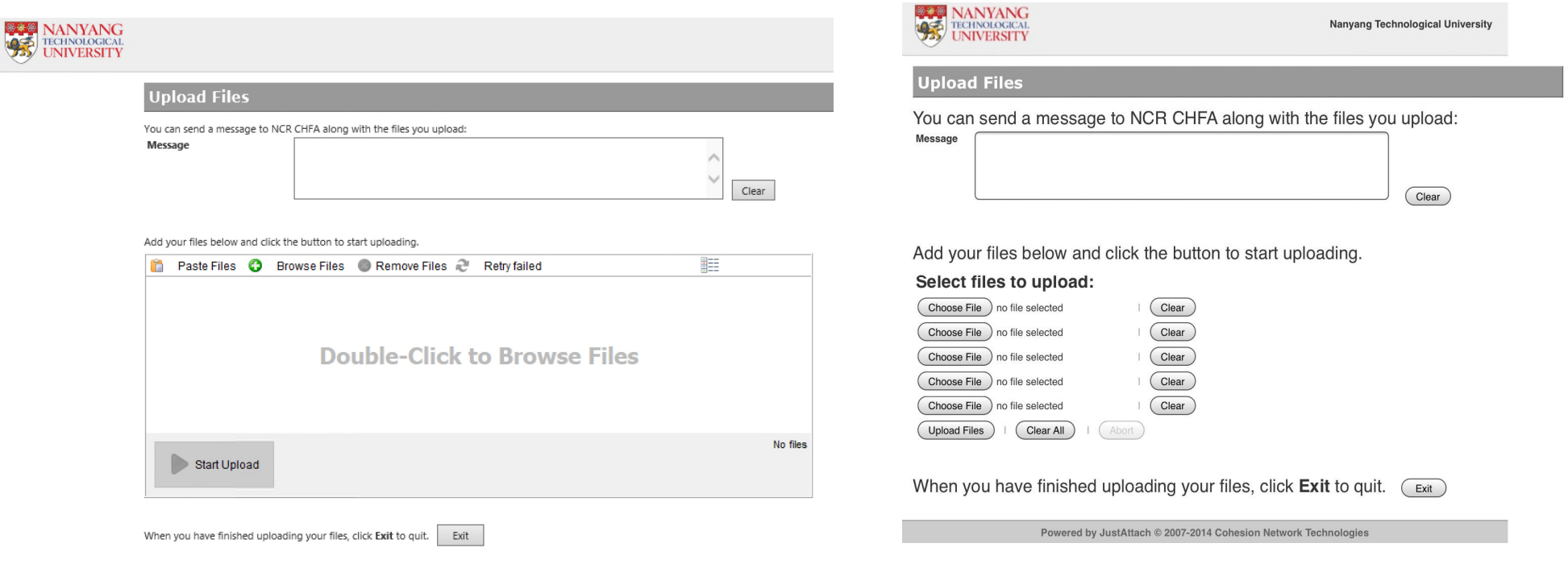

# Steps – Uploading Files

### 6. Uploading page will load, depending on your Java version, there could be 2 different interfaces

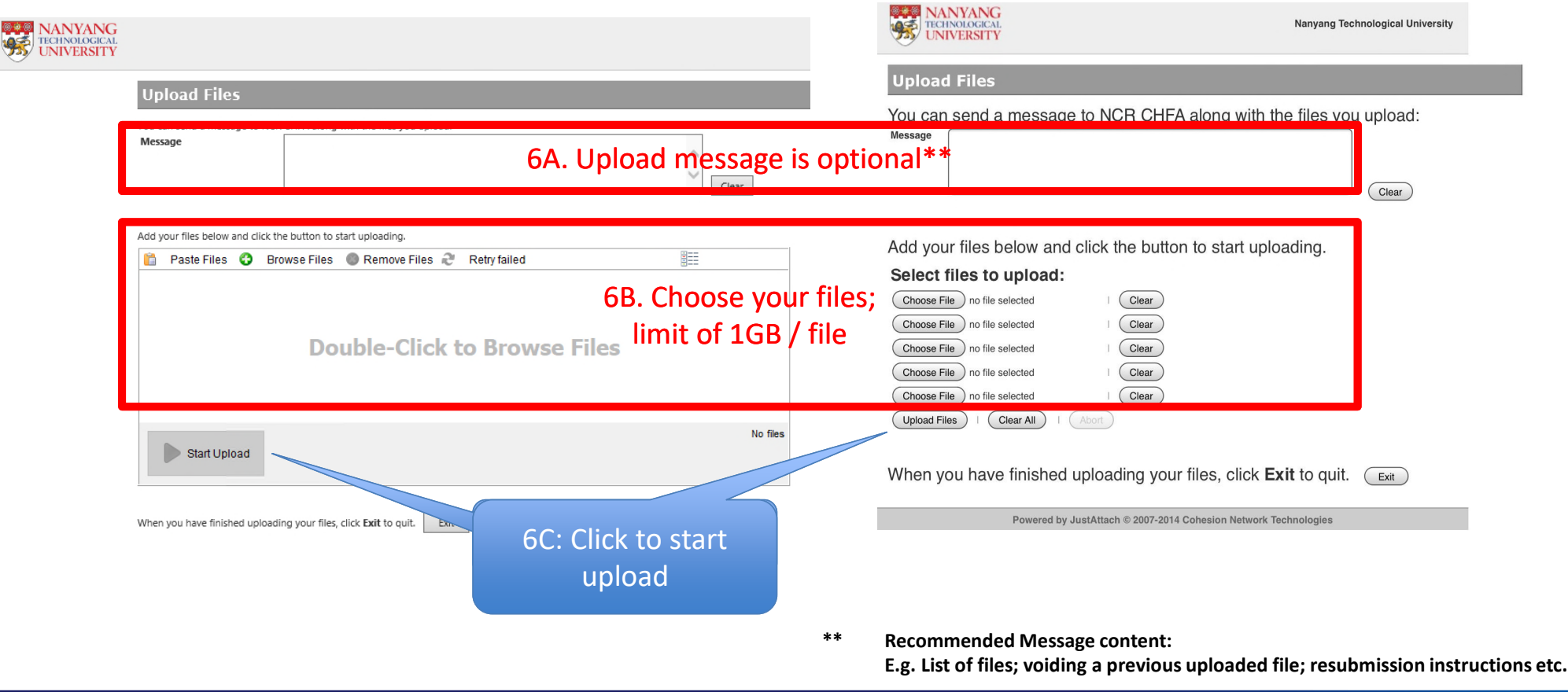

### Steps – Uploading Files - Success

### 7. A Pop-up window will inform your files are uploaded successfully

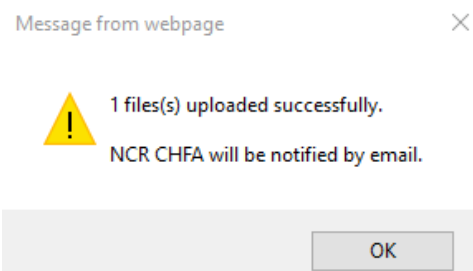

#### 8. You will receive an email, listing the files you have uploaded

From: NTU JustAttach >

To:

JustAttach - File Upload Acknowledgement Today at 4:18 PM

#### **File Upload Acknowledgement from JustAttach**

#### (Times are expressed in GMT+0800.)

You have uploaded the following 1 file(s) to NCR CHFA:

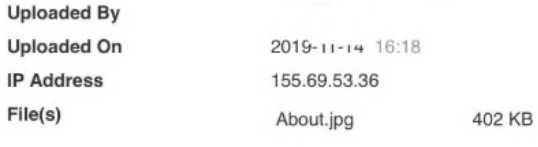

Message:

9. CHFA Programme will acknowledge the submission within 3 working days